## Using Nearpod with Microsoft TEAMS

1. Click on the "+" sign at the top in the TEAM you want to add it to.

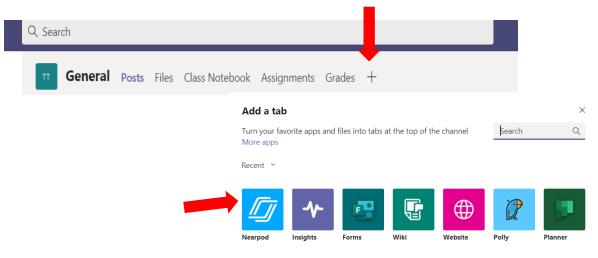

2. Select ADD and it will prompt you to login to your Nearpod account.

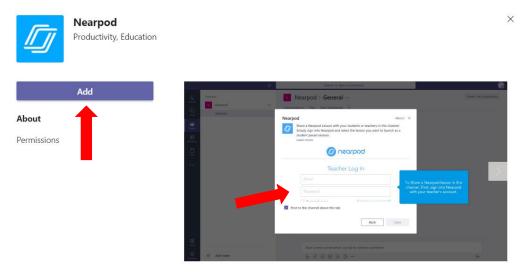

- 3. Select an existing **Nearpod** lesson inside of your personal library.
- 4. The lesson title will show up in two places in your TEAMS (at the top and as a post in the channel.

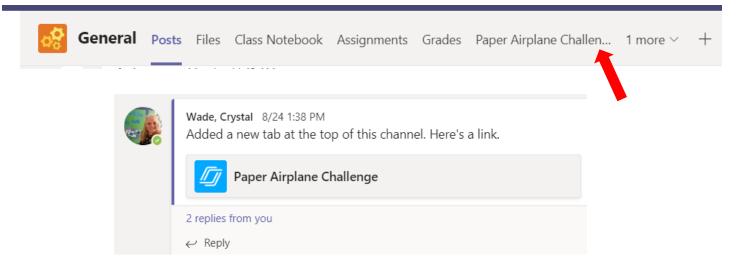

How do students access Nearpod lessons from APP or Website

|  | https:// | <sup>/</sup> nearpod.com | <u>/student/</u> |
|--|----------|--------------------------|------------------|
|--|----------|--------------------------|------------------|

| Ø nearpod                                                                        |                  |
|----------------------------------------------------------------------------------|------------------|
| Teachers          Image: Sign in with Nearpod         Image: Sign in with Google |                  |
| Sign in with Office 365 Create Account                                           | Give students    |
| Students<br>Enter lesson PIN                                                     | a CODE to enter. |
| Quick Tour                                                                       |                  |

## How to get a code for students...

-Click on the lesson you want to do. Choose LIVE or STUDENT-PACED.

\*\*Use CODE or Link.

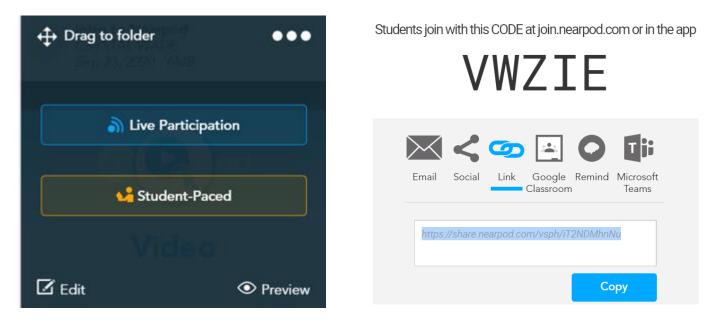